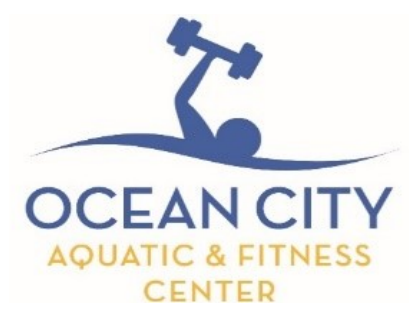

**1735 Simpson Ave. Ocean City, NJ 08226 • (609) 398-6900 • Visit us at www.OCNJ.US Go to Aquatic & Fitness**

## **Reserve your Program Online Line with RecDeck**

- 1. Sign-In to your **RecDesk** account by going to **OCNJ.RECDESK.COM**
- 2. Click on "**Programs"**, located at the top of your screen.

(For mobile devices: select the three lines in the top right- hand corner of your screen)

3. Here you can sort the programs by using the filter.

EX. Fitness Center: for the gym and indoor classes

Aquatic Center: LAP Swim, REC Swim, and Water Exercise

- 4. When you locate your session, click on **"Register Now"**
- 5. Select the specific member that the registration is for
- 6. Select **"No Fee"** front the drop down menu and hit **"save"**
- 7. Proceed to the "**Shopping Cart"** and **"Check out"**
- 8. You are successfully registered for a program!

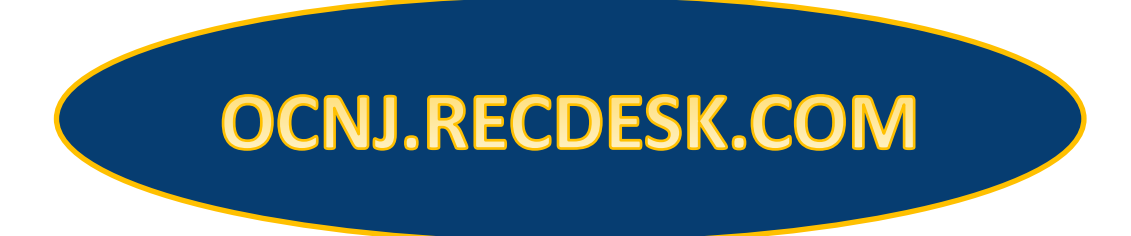

If you are an Aquatic and Fitness Center member or have a Community Pass account, sign in to RecDesk with your email as your username and you will have to click "forgot password" to reset your password.

If you have any questions please don't hesitate to call us at : 609-398-6900